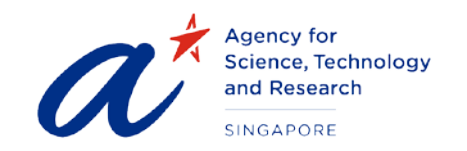

#### TITLE User Guide for Referees

- PROJECT Scholarships Management System
- DATE & VERSION 01st May 2013, Version: 1.0

# **TABLE OF CONTENTS**

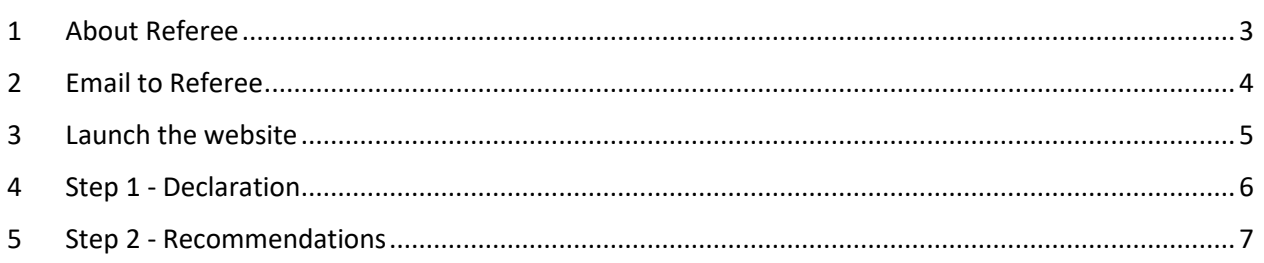

# User Guide for Referees

# <span id="page-2-0"></span>1 ABOUT REFEREE

Candidates applying for the scholarships are requested to provide particulars of at least two persons who are able to comment on the candidate's character, research capabilities, academic standing and professional competency, to support their application. Upon successful submission of the application, the system automatically sends emails to the Referees. The Referee will need to login to the website and provide feedback on the candidate. The details of the actions performed by the Referee are covered in the following sections.

# <span id="page-3-0"></span>2 EMAIL TO REFEREE

The Referee will receive an email with content similar to the one below:

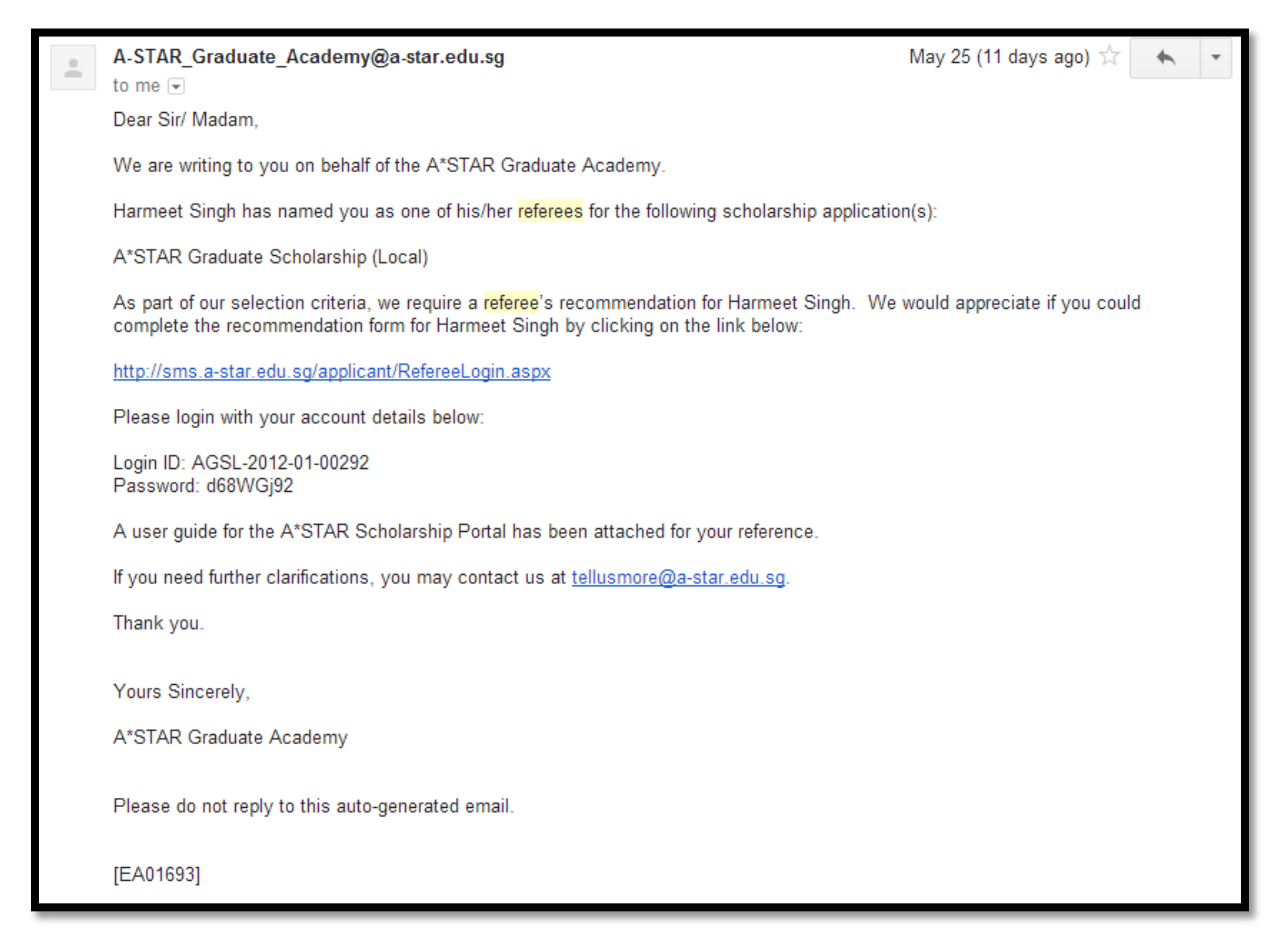

The email will contain the URL to the website, your user ID and password.

Please read the "Terms of Use" and "Privacy Statement" before you proceed any further.

## <span id="page-4-0"></span>3 LAUNCH THE WEBSITE

To launch the website, click the link provided in the email. This will load the login page as shown below:

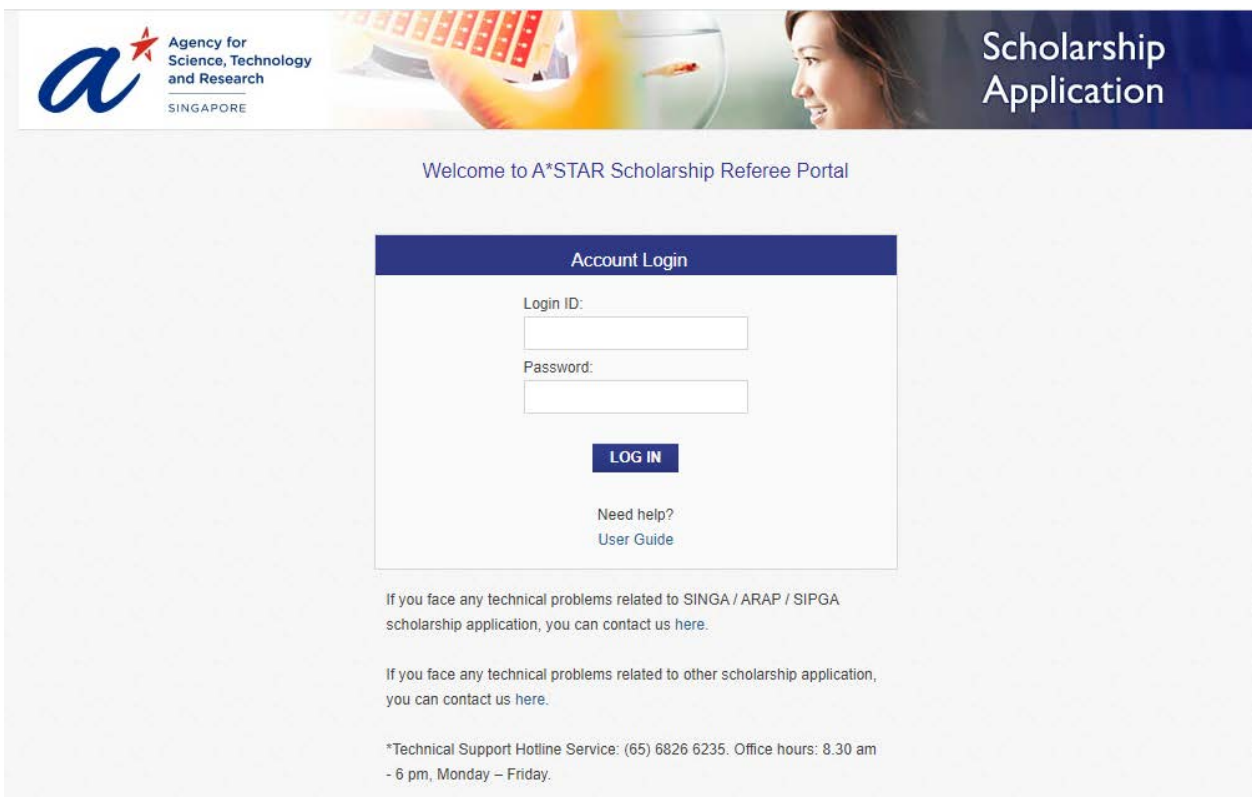

Enter the Login ID & Password and click the "**LOG IN**" button to log into the website.

### <span id="page-5-0"></span>4 STEP 1 - DECLARATION

The first step is the Declaration page, wherein the Referee will update the personal particulars like Organization, Designation & Address.

Mandatory fields are marked with a red asterisk(\*).

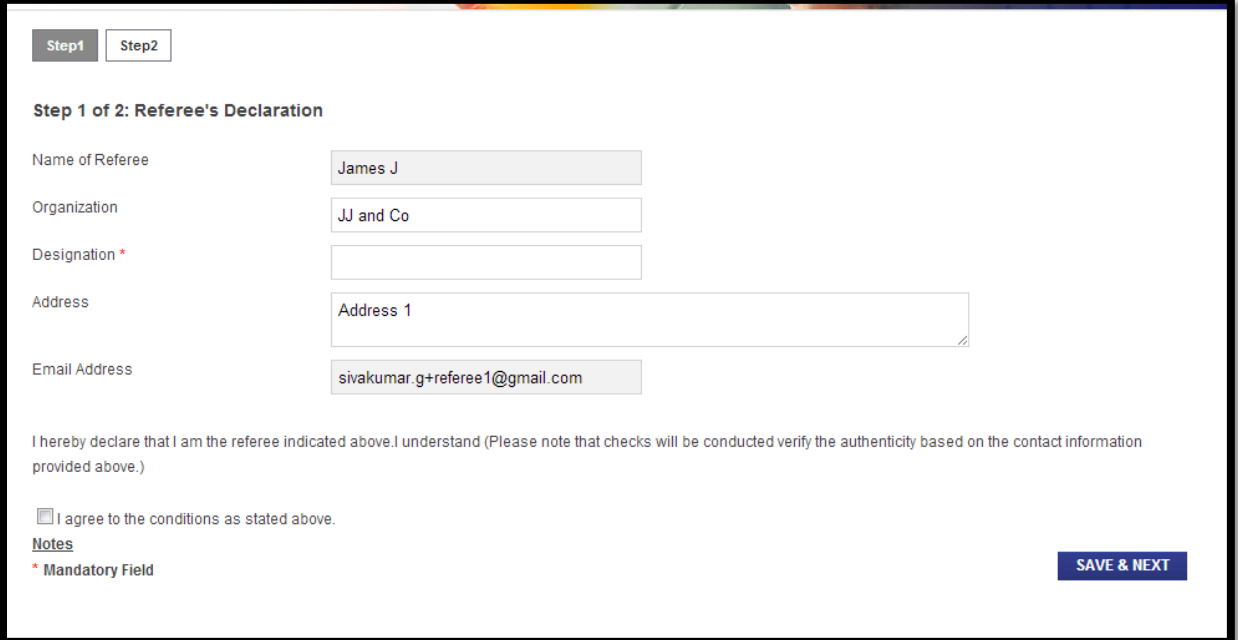

Following this, you will need to tick on the check box to agree to the conditions stated in the form before clicking the "**SAVE & NEXT**" button.

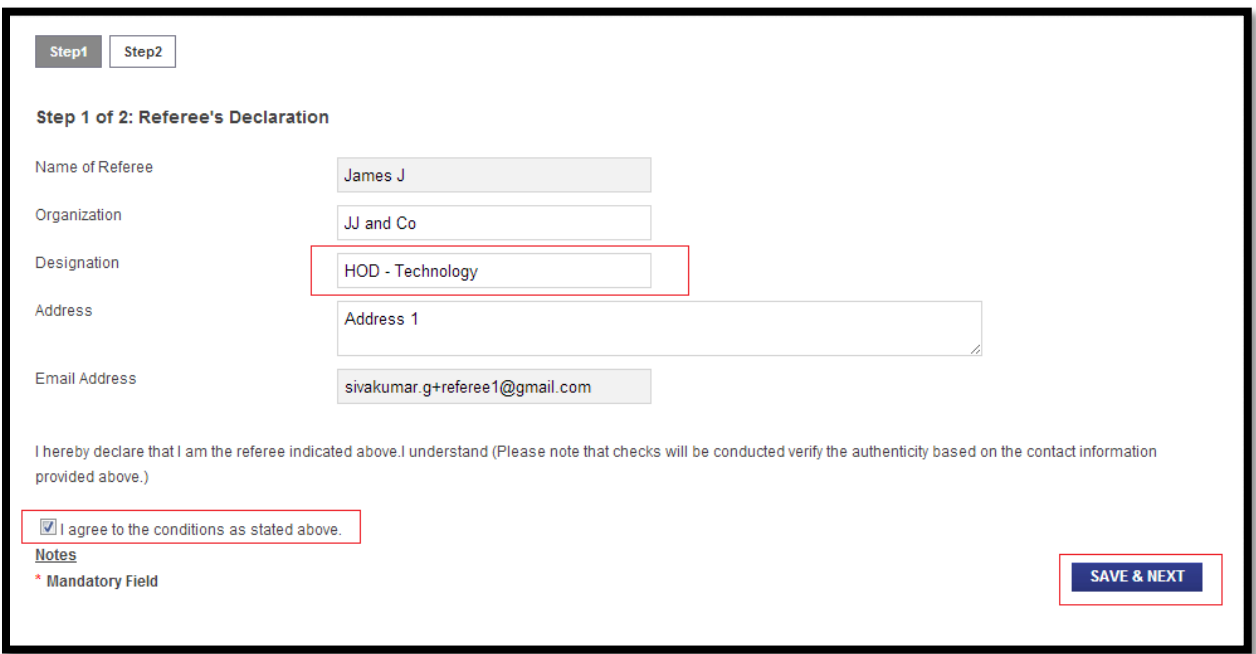

### <span id="page-6-0"></span>5 STEP 2 - RECOMMENDATIONS

In Step 2, you will be asked a few questions regarding the candidate. Different questions may be posed for different scholarships / awards.

An upload function is also provided for you to submit any other supporting documents that you have regarding the candidate.

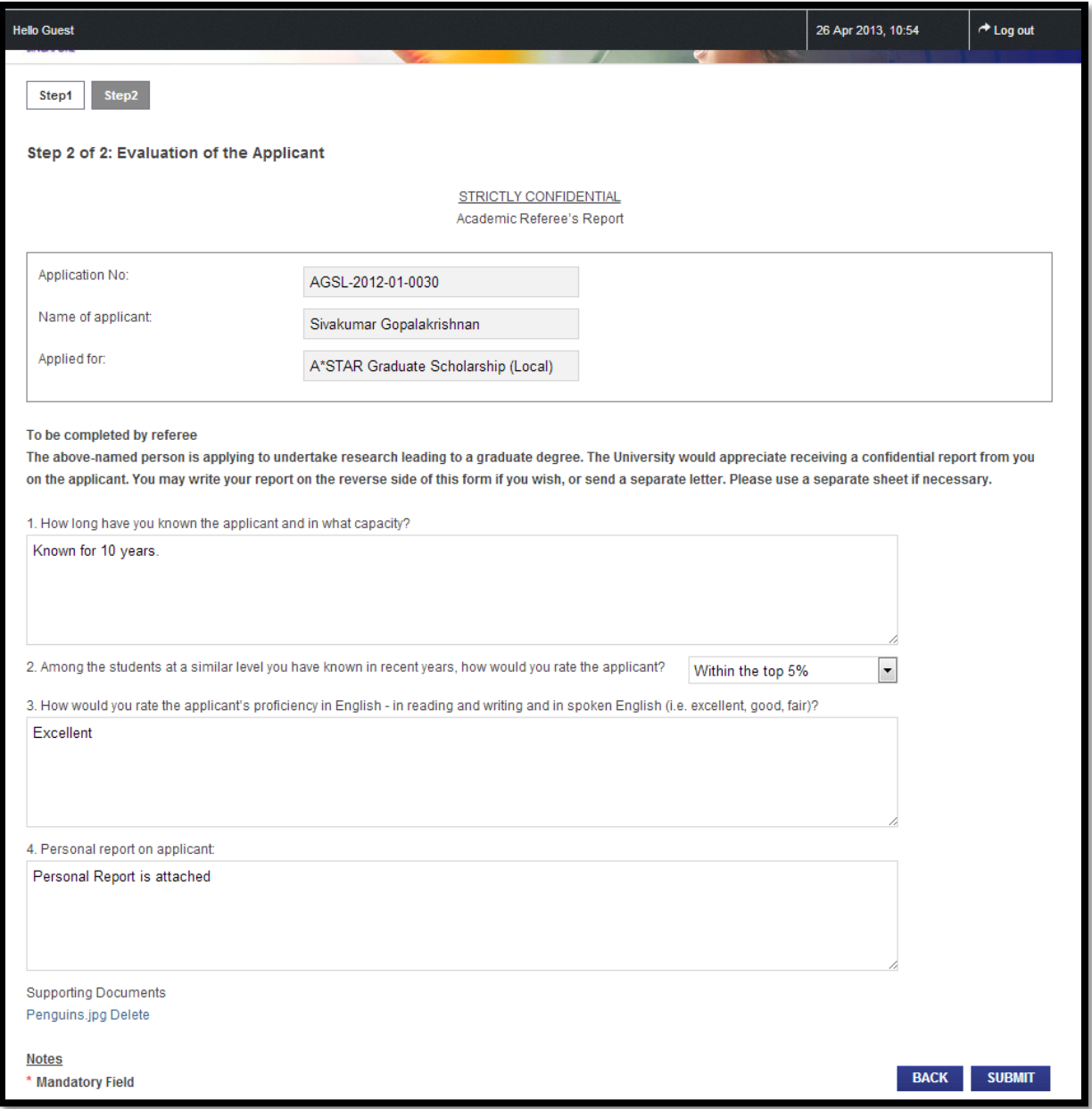

After filling up all the relevant details, click the "**SUBMIT**" button to submit the recommendation.

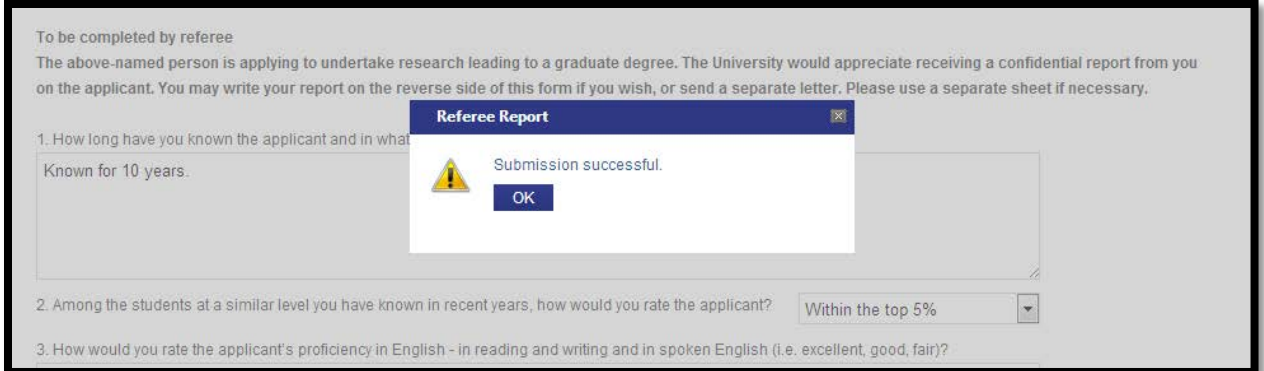

The system will respond with a "Submission successful" message as shown in the picture above. Click the "**OK**" button to move to the next page.

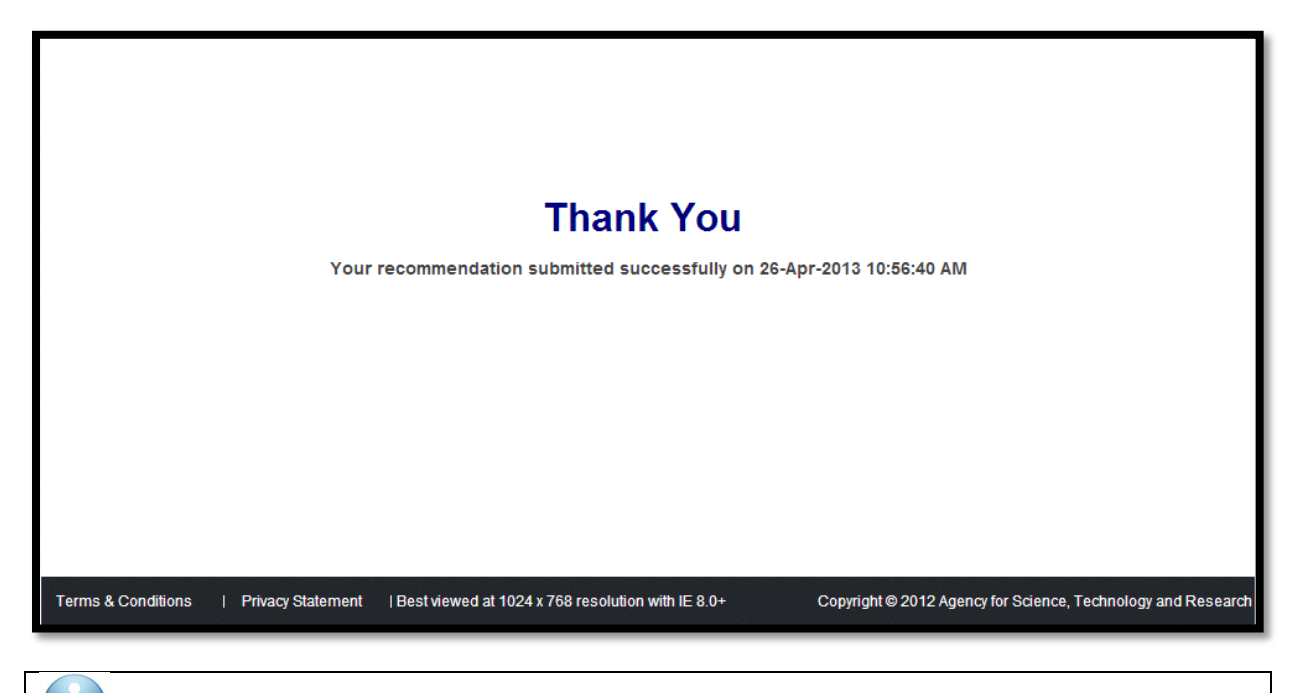

Please note that the candidate will also be notified when you submit your recommendation.

You can click the "**Log out**" hyperlink at the top right corner to exit the system.

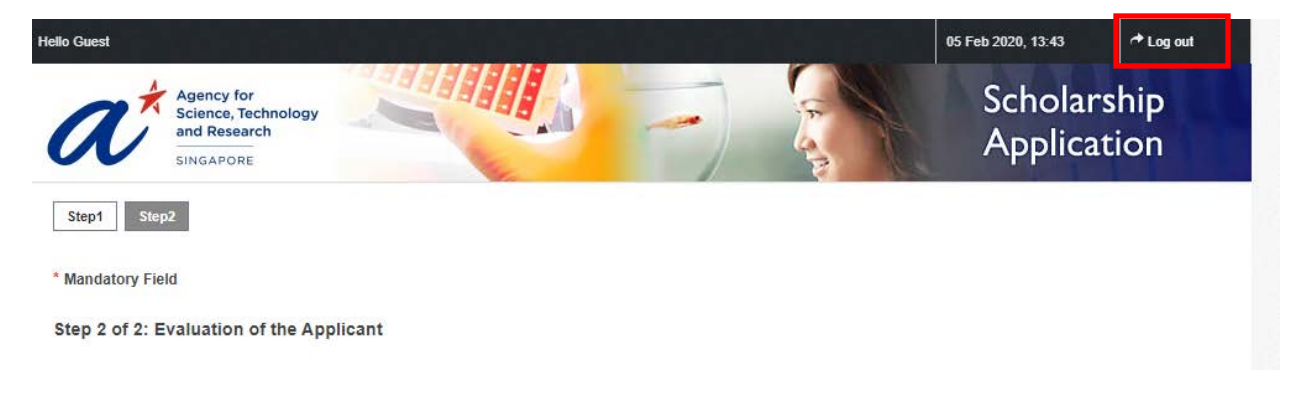